## **Активация продукта**

Для активации локальной (однопользовательской) версии продукта, необходимо установить данный продукт на ваш компьютер. Для активации продукта желательно иметь доступ к сети Интернет (если у Вас нет доступа к сети Интернет, можно воспользоваться активацией по факсу).

## **Способ 1. Активация продукта с использованием встроенного интерфейса активации**

- 1. Запустите установленный продукт. После запуска появится диалоговое окно, в котором будет предложено либо **Запустить продукт** (**Run the product**), что даст возможность пользоваться им в течении 30 дней, либо **Активировать продукт** (**Activate the product**).
- 2. После выбора опции **Активировать продукт** высветится окно, в котором будет предложено **Зарегистрироваться и активировать продукт**, либо **Ввести код активации** (**Enter Authorization Code**). Так как код активации еще не получен, выбираем первую опцию -**Зарегистрироваться и активировать продукт** (**Register and Activate your product**).
- 3. В следующем открывшемся окне необходимо заполнить форму для активации данного продукта. Для этого необходимо указать **Серийный номер** продукта (**Serial Number**), который указан на коробке с приобретенным продуктом, **страну**, в которой используется данный продукт (в нашем случае это **Russian Federation**), **код запроса** (см. далее) и данные о пользователе. В верхнем поле формы расположены данные о продукте, его серийный номер и код запроса (**Request Code**), сгенерированный продуктом для вашего компьютера – это обязательная информация, которую следует указать в форме. Напомним, что в форме запроса на активацию обязательны для заполнения все поля помеченные звездочкой. В случае, если ваш продукт является апгрейдом (кроссгрейдом) с другого продукта или с более ранней версии, тогда в соответствующем поле необходимо указать серийный номер продукта, на который был заказан апгрейд (кроссгрейд).

*ВНИМАНИЕ*! *Все поля формы заполняются латинскими буквами*.

- 4. Далее необходимо выбрать способ активации продукта: E-Mail, FAX, PHONE (последние два способа предпочтительны, если вы не имеете подключения к сети Интернет). Если же вы подключены к сети Интернет, тогда удобнее воспользоваться активацией по E-Mail (не забудьте указать в форме запроса на активацию свой электронный адрес).
- 5. Заполнив форму, нажмите кнопку **Отправить** (**Send**), и ожидайте подтверждения запроса на активацию. Если вы выбрали активацию по E-Mail, вы получите электронное письмо, в котором Вам сообщат персональный **Код активации** (**Activation Code**).
- 6. Запустите программный продукт, который следует активировать. В появившемся окне выберите опцию **Активировать продукт** (**Activate the product**). Далее выберите **Ввести код активации** (**Enter Activation Code**). В появившемся окне, в поле **Код активации** (**Activation Code**), введите полученный вами код активации и нажмите кнопку **Далее**. После этого вы получите сообщение о том, что ваш продукт успешно активирован. На этом процедура активации локальной (однопользовательской версии продукта) закончена.

## **Способ 2. Активация продукта с использованием интернет-ресурса www.autodesk.com/register**

Зайдите на указанный выше интернет-ресурс и последовательно заполните все поля формы запроса на активацию.

*ВНИМАНИЕ*! *Все поля формы заполняются латинскими буквами*.

## **Способ 3. Активация продукта по электронной почте**

Данный способ, используется в основном для решения сложных вопросов связанных с активацией продукта. Напишите электронное письмо в Autodesk EMEA Activation Center по адресу emea.register@activation.autodesk.com, в котором на английском языке опишите проблемы связанные с активацией.

Пример электронного письма:

Hello! Please kindly activate the product which listed below:

Product: AutoCAD LT 2010 Serial number: XXX-XXXXXXXX Request code: XXXX XXXX XXXX XXXX XXXX XXXX XXXX

----Customer Info-----

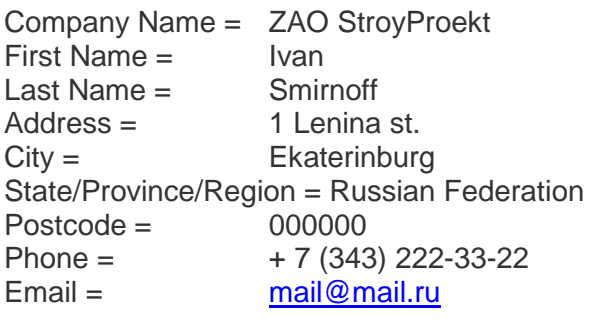

Best regards, Ivan Smirnof

ПРИМЕЧАНИЕ: Ответ на запрос об активации продукта может поступить в течение трех рабочих дней. Вы обязательно получите ответ - либо положительный, либо отрицательный. Если Вы получили отказ в активации продукта, то в письме будет указана причина отказа. В этом случае выполните запрос повторно, еще раз внимательно заполнив форму, в которой учтите пожелания службы активации компании Autodesk. Если у Вас снова возникнут проблемы с активацией, пожалуйста, обратитесь к дилеру, у которого вы приобрели данный продукт.